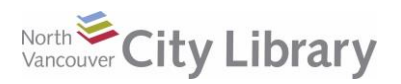

# **RBDIGITAL AUDIOBOOKS FOR DESKTOPS**

#### **Basic Info**

- A collection of popular fiction and non-fiction Audiobooks.
- Borrow up to 5 books at a time, for 21 days. No need to return them they'll expire automatically after their lending period is over.
- Download and listen off-line using the rbdigital app for Mac or Windows.
- Mac users please note: these screenshots were taken in Windows. The interface may look slightly different on your Mac, and the sequence of event in signup may be slightly different.

#### **STEP 1: Get an Account**

- 1. Go to [www.nvcl.ca/audiobooks,](http://www.nvcl.ca/audiobooks) then find and click on "**RBDIGITAL AUDIOBOOKS"**.
- 2. Click "**REGISTER"** at the top right.
- 3. Enter your **Library Card** number, then choose a **Username** and a **Password.** Enter the rest of the information required, and click **Register**.

#### **STEP 2: Get the App & Log in**

- 1. After registering you will get a prompt to install the app. Choose either the **Win**dows or **Ma**c **rbdigital** button and install the app on your computer.
- 2. **Open the App**, and log in by choosing **Canada** from the list of countries, entering the **Username** and **Password** you created earlier, and choosing **North Vancouver City Library** as your library.
- 3. Check the **Automatic Login** box so that you don't have to log in every time.

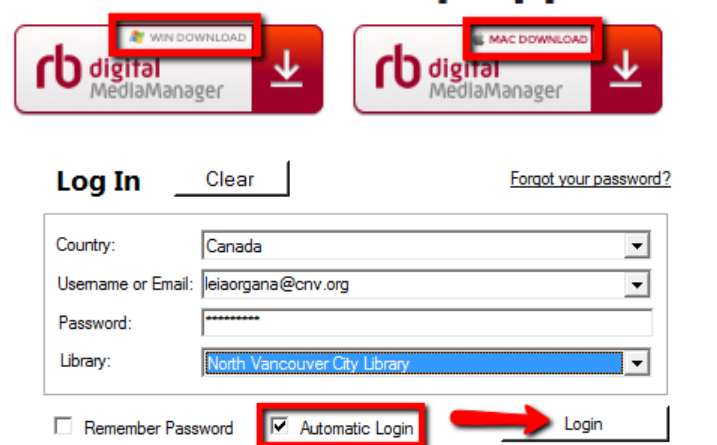

**SIGN IN** 

**HELP** 

Q

**REGISTER** 

**Audiobook Desktop Apps** 

#### **STEP 3: Find an Audiobook**

- 1. Click the **Browse for a title online** button at the top right of the app (this will take youto the rbdigital website).
- 2. **Search** for a specific title/author by clicking the **Magnifying Glass** at the top right.
- 3. **Browse** the collection by clicking **View By Genre** and select from the drop-down list.

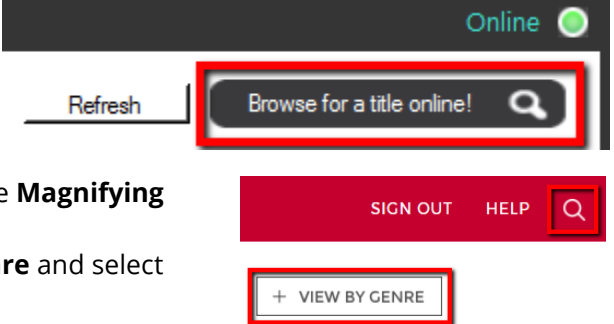

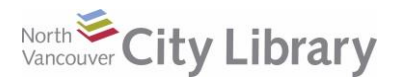

### **RBDIGITAL AUDIOBOOKS FOR DESKTOPS**

- 4. Select **Audiobook** as the format. Type in your search terms and click **Search.**
- 5. **Sort** your search results by clicking the **Relevance** drop-down.

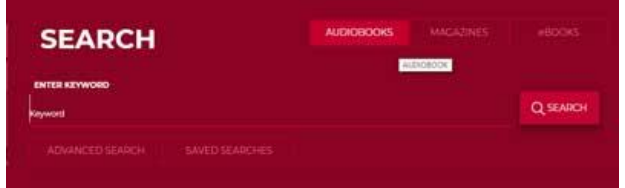

- 6. **Filter** your search results (by Genre, Audience, Availability, etc.) by clicking the **Filter** button on the right and selecting from the dropdown.
- 7. For **more information** about a title, including its availability, narrator, summary, etc. click on its **cover**.

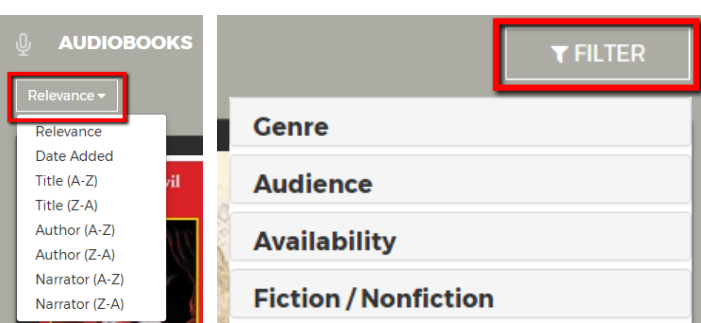

#### **STEP 4: Checkout & Downloading**

If the book you want is out, you can place a **Hold** on it. If the book is available, tap **Checkout**. The book will immediately be checked out to you.

As soon as you check out an item, you'll immediately get a **download link** – it will be an **.ocdf file** – look your browser's downloads if you don't see it. **Double-click it** to open it in the **Rbdigital** App.

If you don't see the book in the Rbdigital App right away, click the **refresh** button:

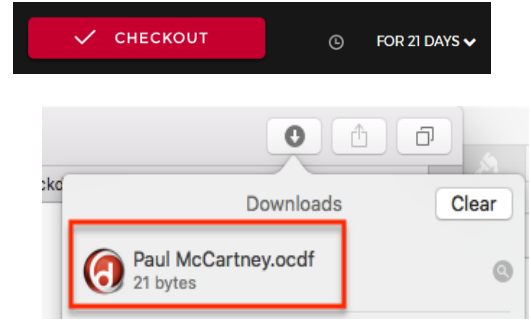

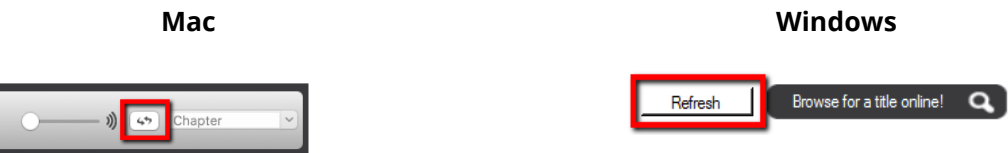

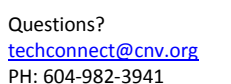

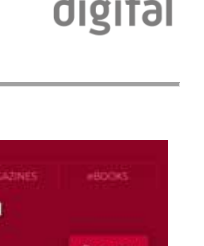

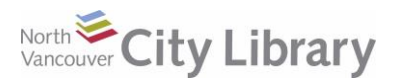

## **RBDIGITAL AUDIOBOOKS FOR DESKTOPS**

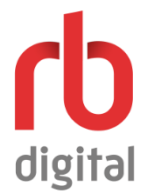

### **STEP 5: Listening, & Returning**

To play your file in the App, click **Play**. To transfer it to an mp3 player, plug in your player and click **Download/Transfer**. You can also **Renew** if there are no holds, or **Return** early.

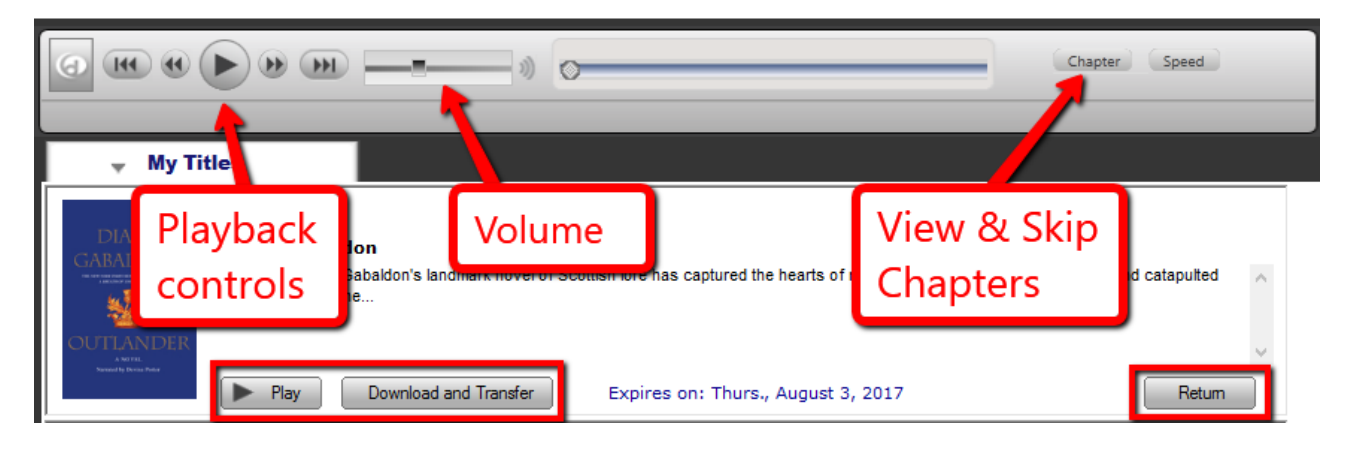